# Luxor 1 / Amun Rising

Documentation for Luxor 1 / Amun Rising

- [Getting Started with Luxor 1/Amun R](#page-1-0)ising Modding
- [\\*.psys f](#page-3-0)iles
- [Creating M](#page-8-0)aps
- [Tuning Level Se](#page-11-0)ttings

## <span id="page-1-0"></span>Getting Started with 1/Amun Rising Moddi

So, you decided on making a Luxor 1 / Amun Rising mod? This page is modding the game. Luxor Amun Rising is often the modded game of  $ch$ improvement (and added features) over Luxor 1, and has the same eng

## What You Need

- . A copy of the gSstreea.m ((might be broken Boirg yFoiss)h Games (is in a bun [pack](https://www.bigfishgames.com/games/1120/luxorbundlepack/)) )
- QuickBMS

### Extraction

Luxor 1 and Amun Rising are packed within a MJZ file, which can be o and Amun Rising share the same engine, although Amun Rising is more modded because of it's difficulties and  $\ln$  sinablikity of to axses.

- 1. Download QuickBM **Sefrreo**m
- 2. Download the MumboJumbo shceipet from
- 3.Open QuickBMS and select the mumbojumbo script, and hit Select.
- 4. Go to your Luxor 1 (or Amun Rising) folladtear mainich stedata folder, then hit Open.
- 5. When another file select box appears to ask quotheore once eard at dating the vill take you to the game folder itself) and hit Save.
- 6.Repeat step 3.
- 7. Repeat step 4, but thsiss let intenglish. mand hit Open.
- 8.Repeat step 5.

Video explanation:

[https://www.youtube.com/embed/C](https://www.youtube.com/embed/CBskMSDVUHI)BskMSDVUHI

Now that is out of the way, you can either:

- Have seperate folders for each mod and copy the game files there
- Have mods be in their own folder and swap mods by renaming data

If you opt for the first option, make sure to copy Steam.dll for each co bundle pack executable and launch Luxor 1/Amun Rising from there. (E

If you opt for the first option, simply rename the data folder to someth add the mod's data folder.

If you opt for the second option, here its  $\delta v$  is negated being png

#### What's Next?

Know your basic goals. If you're making a mod, at least have a genera what to do.

Before you just jump in thinking you're going to make the smepst Thing the qu aren't easy to do. First mods are often mediocre, and that's okay! What learn and improve over time.

Start small. Level design is one of the most important aspects of most a new experience for the player, so start with that. Since this is likely the standard vanilla level order: 25 maps, 88 levels. Focus on the ext later on.

Assuming that you are reading this because you are a new modder in t first as practice, but keep these in mind when you finally make the de mod.

Now that you know what to do, it's time mtack il ne on aap bsout

## <span id="page-3-0"></span>\*.psys files

PSYS files are the visual effect files used in the Luxor 1 engine (used in 1 and Amun Rising). They can make or break the game's aesthetics, and if done right, can add to a level / the game, and can be stunning.

## How to include effects to a ui file

Create a new uiParticleSystem child in your ui file (yes, this means that you can add effects to a level!).

```
 Child child_name = uiParticleSystem
 {
  X = 0Y = 0 Depth = YourDepthHere
   File = your\path\here.psys
 }
```
**Make sure your uiParticleSystem child name is unique. Not doing so could make the game load the wrong uiParticleSystem child.**

One thing to note is that unlike sprites, which have their anchor point in the top-left corner, their anchor point is at the center. This also goes for the emitter in the psys file.

For example, setting an effect to x0 y0 will still go to the top-left corner as any other child does, but only the lower-right portion of the effect will be displayed in that position.

An easier way of saying this is: Treat psys file positioning as you would position the frog in Zuma.

## Anatomy of a .PSYS File

We will look at a specific part of the "extra life" psys that happens when you receieve an extra life.

```
Emitter ankh
{
Type = Sprite
Flags = EF_NONE
\BoxStartParticles = 2
\BoxMaxParticles = 2
\BoxParticleRate = 0.000000
	Sprite = data\sprites\particles\ankh.spr
\GammaColorRate = 0.000000
\BoxAnimMin = 0
\BoxAnimMax = 0
\BoxAnimRate = 30
T4 = 0.000000[FadeOutStartTime = 0.800000\BoxLifespanMin = 2.000000
\BoxLifespanMax = 2.000000
\BoxRenderDelay = 0.000000
	FirstFrameDelay = 0.000000
\GammaPosX = 0.000000
TPosY = 0.000000[SpawnRadiusMin = 0.000000 0.000000[SpawnRadiusMax = 0.000000 0.000000]TStartVelMin = 0.000000 - 25.000000\BoxStartVelMax = 0.000000 -25.000000
	Acc = 0.000000 0.000000
\BoxDevDelay = 0.000000
DevAngle = 0.000000 0.000000	EmitterVelMin = 0.000000 0.000000
	EmitterVelMax = 0.000000 0.000000
	EmitterAcc = 0.000000 0.000000
\BoxEmitterStart = 0.000000 0.000000
	EmitterLifespan = 0.250000 0.250000
}
```
At first glance it looks slightly simple - and it is simple!

### Type

### Flags

These flags determine what this effect should do.

- EF\_NONE If your particle does not need any of these flags, use this flag.
- $\bullet$  EF\_SPRITE\_ANIM\_LOOP makes the animated sprite loop, if it is animated.
- EF SPRITE RANDOM FRAME takes a random frame from the sprite, if it is animated.
- EF\_VEL\_POSRELATIVE Particles' velocity will depend on initial particle position.
- $\bullet$  EF LIFESPAN INFINITE makes the particles' lifespan infinite.
- $\bullet$  EF POS RELATIVE If this flag is set then position of all particles will all the time be relative to emitter's position (for example, gem shadow moves together with gem, but sparks may not).
- EF\_ELIFESPAN\_INFINITE Makes the emitter lifespan infinite.
- $\bullet$  EF USE COLOR RATE makes the sprite use the palette from an image file (for example: the wild powerup's symbol changes colors taken from the data\bitmaps\powerups\wild pal.jpg file)
- EF PALETTE LOOP makes the palette loop back to the start. Used with EF\_USE\_COLOR\_RATE.
- $\bullet$  EF VEL ORBIT makes the particles move along a circular trajectory.
- EF VEL DEVIATION allows for DevAngle and DevDelay to be used.
- EF\_SOFTWARE unknown
- EF\_HARDWARE unknown

#### The Rest

- StartParticles the amount of particles it will start with.
- MaxParticles particle cap
- $\bullet$  ParticleRate ParticleRate=1/dt, where dt is time period (in seconds) between the particle spawning. If ParticleRate=1 then particle will be spawned each second. If ParticleRate=10 then particle will be spawned each 100 milliseconds (10 times per second).
- $\bullet$  Sprite the path to the spr file
- Palette if EF\_USE\_COLOR\_RATE is enabled, this will make the sprite color itself to the palette file defined here
- Spline Requires a valid .obj path to be used. When it is used, the emitter will travel on the path specified. It does not loop and will immediately stop movement at the path's end.
- ColorRate if EF\_USE\_COLOR\_RATE is enabled, this will set the speed of the color change
- AnimMin unknown/not touched yet
- AnimMin unknown/not touched yet
- AnimMax this will make the palette loop back to the start. Used with EF\_USE\_COLOR\_RATE.
- AnimRate animation speed
- FadeInEndTi& FadeOutStartTimBoth between 0 and 1. Relatively to the p lifespan. For example, particle lifespan time is 5 seconds, FadeInE FadeOutStartTime=0.6. Then the real (not relative to the lifespan) In End and Fading Out Star5=willar bot 0.5 3 seconds respectively.
- LifespanM& LifespanMaxminimum lifespan (in seconds) of a single part
- . RenderDelayuntouched, likely self-explanatory
- $\bullet$  FirstFrameDela $\heartsuit$ elay before the animation start in milliseconds.
- Posx& Posy- X and Y positions of the emitter.
- $\bullet$  SpawnRadiusM& SpawnRadiusMa $\overline{x}$ he minimum/maximum (in separate X and percentages) of the spawn radius.
- $\bullet$  StartVelM& StartVelMax The minimum/maximum (in seperate X and Y per the velocity (in where do the particles go).
- $\bullet$  Acc The speed + relative position (in X and Y percentages) of how accelerate.
- . RotMin& RotMax- The minimum/maximum degree of rotation.
- . RotVelMi& RotVelMin The minimum/maximum speed of how fast it rotate
- $\bullet$  DragMin& DragMax unknown
- . DevDelay DevAngle Works only if EF\_VEL\_DEVIATION flag is set. The direction will start to be changing after the DevDelay time will pass.
- $\bullet$  EmitterVelM& EmitterVelMaxEmitter velocity. If there is a set Spline, the speeds of the emitter moving along the spline.
- EmitterAcc Emitter acceleration. Usually, this is double of the Emitte EmitterVelMax values.
- $\bullet$  EmitterStart Emitter spawn delay.
- $\bullet$  EmitterLifespa $\mathbf E$  mitter lifespan.

## Examples

When done right, you can do awesome effects like these:

An extra from Luxor Mod 2020:

#### [https://www.youtube.com/embed/](https://www.youtube.com/embed/IIEvL_YCh_8)IIEvL YCh 8

Sniper Bullet:

#### [https://www.youtube.com/embed/](https://www.youtube.com/embed/TrQIfTqQ2Jw)TrQIfTqQ2Jw

## Keep In Mind

- If it's something such as a ball collapse, make sure the particle count isn't high, as too much can overload the game. Keep it at the default value if you're not too sure!
- Luxor 1/AR does not have blending modes, so try to make things look not weird.
- The Scorpion shares a collapse with the Wild Ball, so try to make the wild ball collapse psys not colored.
- When adding temporary particles in a ui file, such as a dialog box, keep in mind that particle effects that don't have the EF LIFESPAN INFINITE flag do not reload.

## <span id="page-8-0"></span>Creating Maps

Now that you have decided to create a mod (or make one or two levels

## What You'll Need

- A graphics editor (Paint.net, GIMP, Adobe Photoshop, just somethi in.)
- Nocturnal Owl De-vertice Echiese, found
- Some form of text editor. Notepad can do, although you may want t clarity.

## Creating your Path C

Luxor spheres are 32 x 32 pixels thick. You can either have a 32 px th doesn't matter, as long as the player has a general idea of how the pa simple map: rows, but it's not uxain plath sexample-1.png

Now, there are a few things to note when making paths. You should av lower, as this is where the shooter area is. Clipping between the shoo here.

Now that that's out of the way...

## Creating the Background

You don't need to be a god at art to create a background. Just make s are plenty of tutorials on the internet if you aren't much of an art prod with plugins and effects, and you'll probably have something going.

The path should be visible to the player, so that they have a general idea

For demonstration purposes, we'll go with a dirt and rock background. [luxor-path-example-1-deco](https://wiki.modworkshop.net/uploads/images/gallery/2020-11/luxor-path-example-1-decorated.png)rated.png

## Creating the Level F

- 1. Navigate data\mapsf your game. You should see a bunch of folders w and full of level names.
- 2. Create a new folder and name it to your level's name. For this tuto **RockyRoad**
- 3. Export the background you just made as a background njame it

## Creating the path in

Now is the time to download and extract N.O.D.E if you haven't alread ithere

Before all of that, it's recommended to edit the background a little bit doing. Make the path lighter and add a 40px section (not including rou path, as show nor-path-example-1-decorated-nodeready sprogrsion of the background to the N.O.D.E fold background in the same folder as N.O.D.

This is where the tool comes in. Either open the exe file, the swf file

- 4. Click on Start, and if it is your first time booting, enter a username buttons, you will want to ex[h](https://wiki.modworkshop.net/uploads/images/gallery/2020-11/NODE-tutorial-1.png)ide the DDE-tutorial-1.png
- 5. Disable hotkeys, then name the level in the "Map Name" box. Enabl and focus on a text box that only requires numbers (such as the  $X/$ will want to remember 2 Hhofokems aking the next node hidden Devlifscible deleting your last placed QueN Q DE-tutorial-2.png
- 6. Now trace the path. Use Magnifier and lower your mouse DPI if you 40px ending. N.O.D.E automatically hides your last two vertices on because of how the hidden nodes function work in Luxor. For demor here it is with the two vertices already pla**beoDE**ntaustohi**a**l-Binp)ng
- 7. Click on Save and you should see what looks like an obj file. Copy  $NODE$ -tutorial- $\bigoplus_{e \in R} n_{e}g$  plaintext editor, paste the contents the path.objd: in your map folder, in data\maps\RockyRoad
- 8. Back to N.O.D.E, diogloight and BJ & UI/GVI fiss changes the dialog box's la Click on the pyramid that suits the level's ending best. In this case facing pyramid, because the danger zone (the ending area of a pat) [NODE-tutorial](https://wiki.modworkshop.net/uploads/images/gallery/2020-11/NODE-tutorial-5.png)- $\overline{\phi}$ epo'gs a handy protip: Virtually all Luxopl'a/i An Rexitles are in playing that in plannt this includes UI, level settings, sprite file settings, et cetera.
- 9. Copy the top text box's contents into a plaintext editor. You will want Save this fimap.uiin the level folder.

9. Now, create a new file. Paste thi RockyRoawa thing our folder name. Save in your level fo background.spr

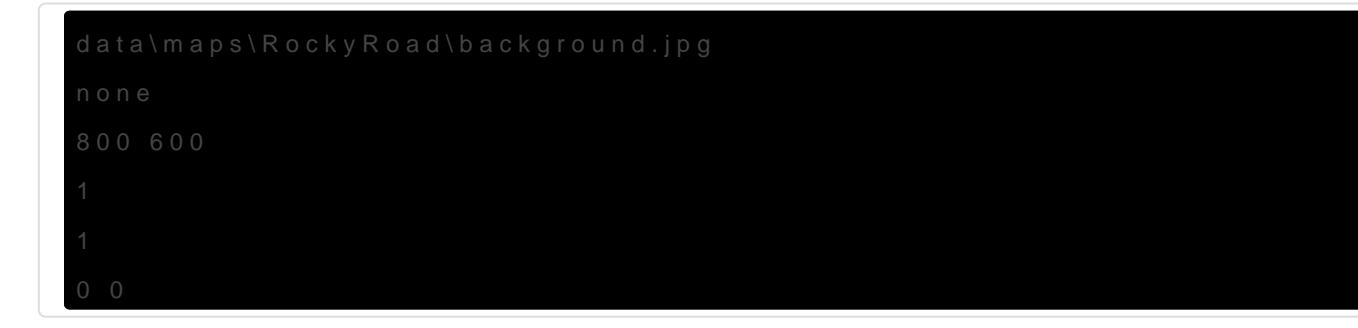

## Applying and Testing Level File

- 10. Head ove data\levels nd op level\_1 (Stage 1-1, or the first level). Replace KHUFU DIE" (or "URAEUS NEFERTARI") withiny a Luir cfaop dtearl name in swith [s](https://wiki.modworkshop.net/uploads/images/gallery/2020-11/level-apply.png)pace.slevel-apply.png
- 11. Now open up the game, choose a difficulty if you're in Amun Rising should now see your new ckey vepad.png

And that's ilbu've created your first Luxor level. Congratulations! You an in-depth look of the IvI file format, wh ERE an be found

## <span id="page-11-0"></span>Tuning Level Settings

Level files are what loads the map and difficulty settings, They can be found in data\levels. You will want to look at the level  $x$  x.lvl files.

## Level Files

Here is an example: Luxor Amun Rising's 1-1.

mapFile = "DIE KHUFU DIE" // Ball Colors spawnColor  $1 = true$ spawnColor  $2 = true$ spawnColor\_3 = true spawnColor\_4 = true spawnColor  $5 =$  false spawnColor  $6 = false$ spawnColor  $7 =$  false  $s$ pawnStreak = 225 // Powerups  $powerup\_reverse = true$  $powerup\_slow = true$ powerup  $stop$  = true powerup\_shotspeed = true powerup\_lightning = true powerup bomb  $=$  true powerup\_colorbomb = true powerup wild  $=$  true powerup\_scorpion = true

#### // Rewards

reward gem  $1$  = true reward gem  $2 = true$ 

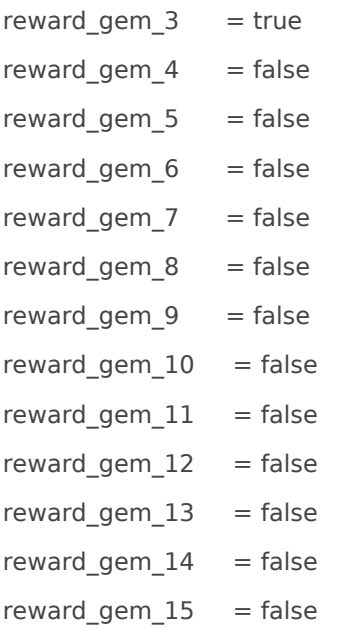

// Win Condition (collapses and board clear) winCondition = 100

// Vise Groups viseGroupCount = 30

// Vise Speed viseMaxSpeed = 800.0 viseMidMaxSpeed = 100.0 viseMidMinSpeed = 100.0 viseMinSpeed = 5.0 viseSpeedMaxBzLerp = 0.9 0.9 viseSpeedMidBzLerp = 0.25 0.75 viseSpeedMinBzLerp = 0.25 0.75

// Path Distances viseSpawnDistance\_1 = 0.6 midStartDistance\_1 = 0.2  $midEndDistance_1 = 0.6$ 

#### Parameters

- mapFile the folder name of your map with spaces and all in capital letters
- spawnColor\_n which sphere colors are activated. 1 is blue, 2 is yellow, 3 is red, 4 is green, 5 is purple, 6 is white and 7 is black.
- spawnStreak This was supposed to increase / decrease the chances of pusher train, though this pahraamdebedreids.
- $\bullet$  powerup\_ $\times$  Which powerups spawn. If you want to change a chance o spawning, powerups.txt
- reward\_gem x Which gems to spawn if a pusher train has been destroy For a reference of which gem gives a specific amo powerups.thats, ref
- $\bullet$  winCondition The amounst to the stroy the fill up the progress bar.
- $\bullet$  viseMaxSpeed the maximum speed of the spheres
- viseMidMaxSpeethe middle-maximum speed of the spheres
- $\bullet$  viseMidMinSpeethe middle-minimum speed of the spheres
- viseMinSpeed the minimum speed of the spheres, which is triggered on
- $\bullet$  viseSpeed(Max/Mid/Min)-B<sup> $\ddagger$ </sup>Lanpsitions(?)
- $\bullet$  viseSpawnDistancefmom 0 (0%) to 1 (100%), if there are no spheres in a new pusher train
- midStartDistance from 0 (0%) to 1 (100%), trigger viseMidMaxSpeed h
- midEndDistance for om 0 (0%) to 1 (100%), end viseMidMinSpeed here viseMinSpeed.

For each path (up to 2), you must have a viseSpawnDistance, midStart midEndDistance. If there are no values for those, default values will b

A better visual explanaxoio-nyl-demo.png

Every level slot you define in stage\_select.  $\text{level}_x$ , hidee Theimain me file  $\lceil \text{level}_0 \rceil$ .lvl

#### powerups.txt

This txt file handles global powerup spawn chances and gem scoring. explanatory.

```
spawn_bomb         = 500
span\_color\_born = 500
```
 $spawn_wild = 1000$ spawn\_scorpion = 500

// Powerup Scoring

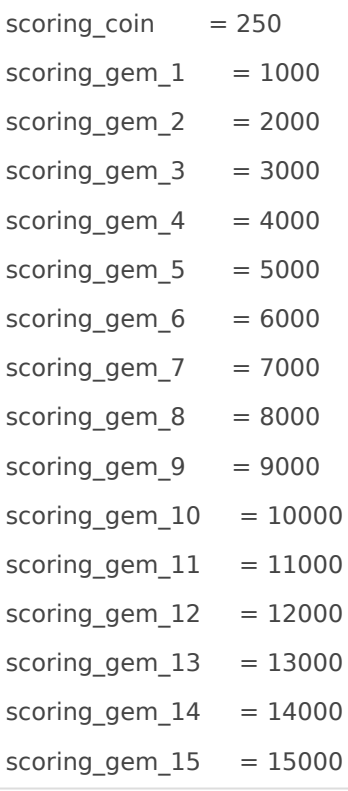